1 - Avec votre navigateur internet, allez sur **http://webmail.ac-nantes.fr**

## 2 - Connectez-vous avec vos **identifiants académiques**

- Nom d'utilisateur = première lettre du prénom + nom de famille
- Mot de passe (si vous ne l'avez pas changé) = votre NUMEN

Ces identifiants sont ceux que vous utilisez pour vous connecter sur i-Prof ou pour renseigner les enquêtes de grève.

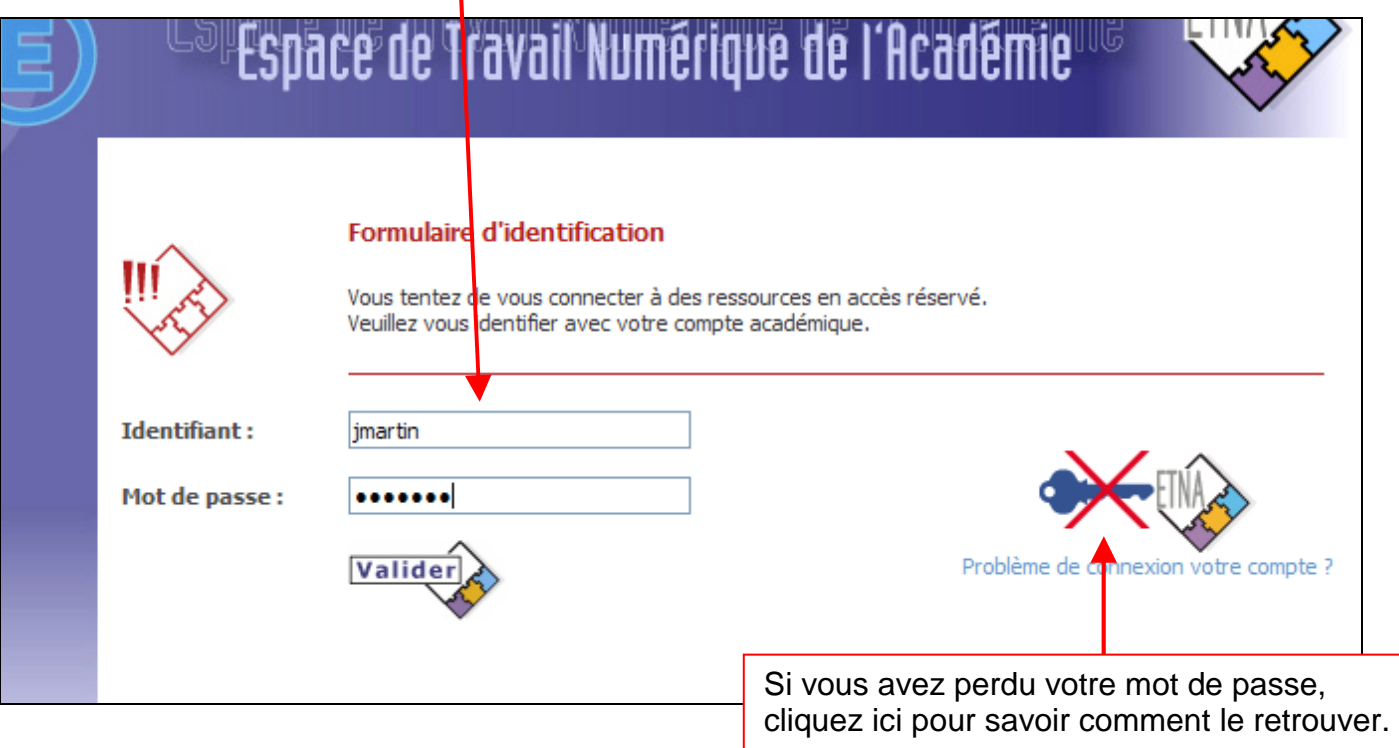

3 - Cliquez à gauche sur « **Paramètres du compte** », puis sur « **Redirection** ».

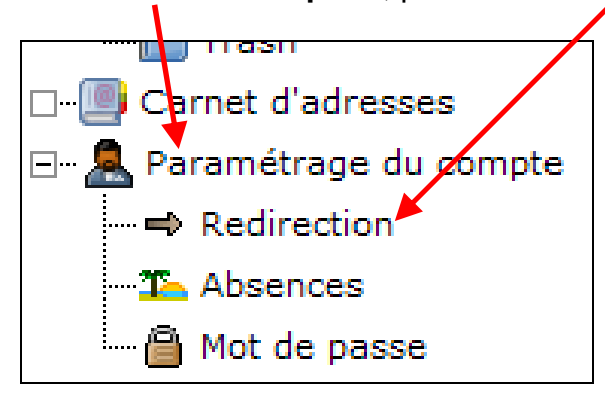

4 - **Cochez la case « Mise en place / activation de la redirection » et saisissez votre**  adresse email person**ielle** (celle sur laquelle vous souhaitez recevoir les messages)

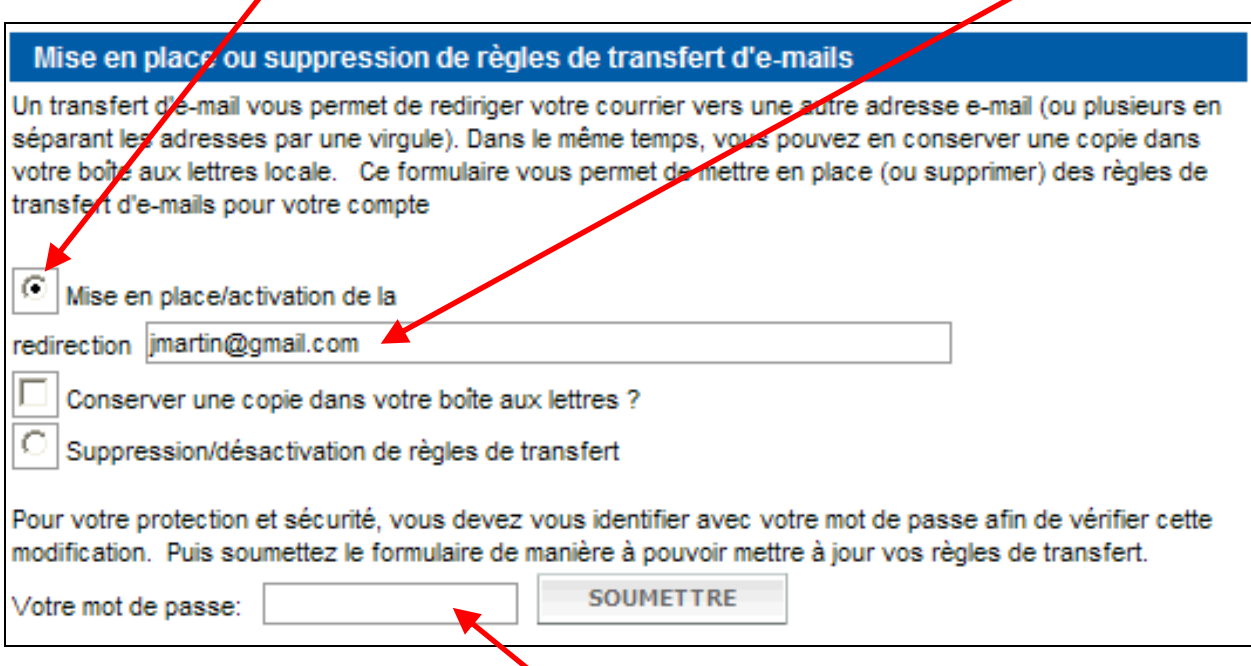

Il est fortement conseillé de décocher la case « Conserver une copie dans votre boîte aux lettres » pour éviter que votre boîte académique sature.

Ne pas cocher non plus « Suppression / désactivation de règles de transfert » car la redirection serait alors désactivée.

## **Confirmez vos choix en saisissant une nouvelle fois votre mot de passe**, puis cliquez sur « **SOUMETTRE** » pour terminer.

## 5 - **Remarque :**

Il est possible de changer votre mot de passe, en cliquant sur « **Mot de passe** ».

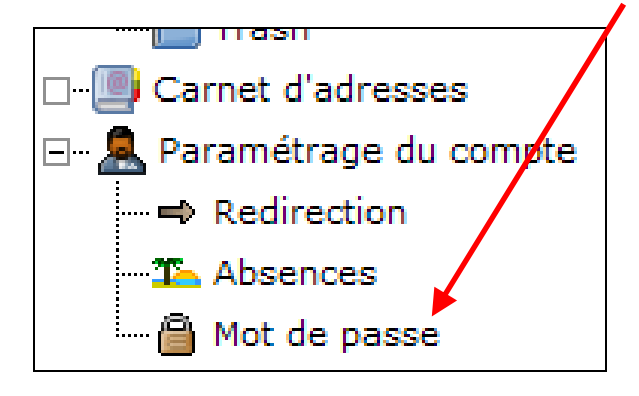